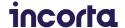

# **INCORTA**MOBILE GET STARTED

#### **Get Started with Incorta Mobile**

The Incorta Mobile apps for iOS and Android brings all of Incorta's dashboard visualizations to your mobile device. You can view all your dashboards and drill into charts, KPIs, and tabular data on-the-go. Native apps mean fast logins and an intuitive UI with familiar interaction gestures.

There are two paths to getting started with Incorta Mobile depending on whether or not you already have Incorta running.

If you don't already have Incorta running, start with the next section to set up a free Incorta Cloud trial. Otherwise skip to the next section to download and connect with Incorta Mobile.

## **Sign Up for Incorta Cloud**

Incorta Mobile connects to the Incorta Direct Data Platform, either running on-premises or on the cloud. The fastest way to get started is Incorta Cloud, our managed analytics-as-a-service offering.

The sign-up and onboarding process only takes a couple of minutes, to begin, navigate to:

https://cloud.incorta.com/signup

Once you've successfully signed up, you'll receive the following email with all your credentials.

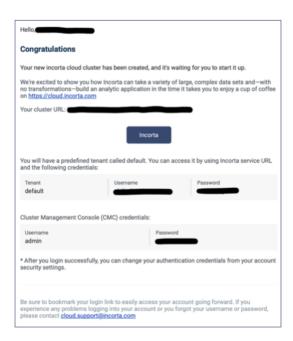

When you sign you'll be prompted with a "Get Started" Page.

Once you have your Incorta Cloud instance running, and have explored the introductory materials, proceed to install Incorta Mobile.

### Install Incorta Mobile and connect to Incorta

Depending on whether your device is Android or iOS, go to the app store for your device and install the Incorta Mobile app.

Once the app is installed, launch it, and you will be presented with the Sign In screen.

| Incorta Cluster URL | The hostname from the Web address provided in your acknowledgement email, i.e. <a href="https://my-cluster-namecloud.incorta.com">https://my-cluster-namecloud.incorta.com</a> (The cluster URL that was emailed to you) |
|---------------------|----------------------------------------------------------------------------------------------------|
| Tenant              | default                                                                                                    |
| Username            | (The username that was emailed to you)                                                                                                    |
| Password            | (The password that was emailed to you)                                                                                                    |

<sup>\*</sup>For reference, see email above for credentials (NOT the CMC credentials)

The first thing you will see once signed in is the content screen.

From here you can browse into the folders, and select a dashboard to explore. We suggest starting by clicking on the Prebuilt "Examples" Folder:

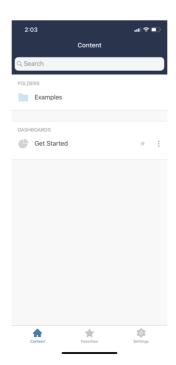

# Click "OnlineStore":

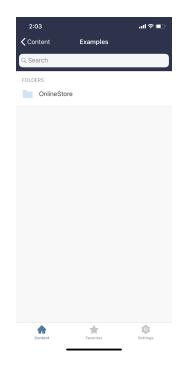

# Click "Overview Dashboard":

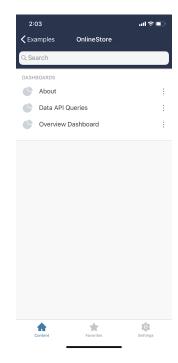

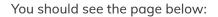

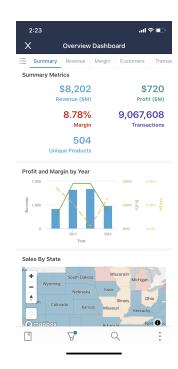

From here, you can create your own filter and bookmark your favorite filters for easy access in the future. Using the Search icon, you can find all records containing key phrases/words. Let's click on the Three Dots icon on the bottom left:

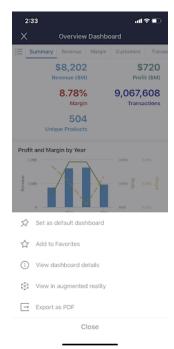

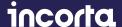

This opens up additional options to set my default dashboard, add to my favorites, get additional details, view in AR, or export to PDF. Let's say we want to know more about the dashboard so we click "View dashboard details" to learn more:

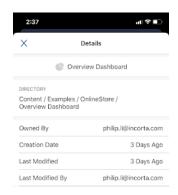

In the Dashboard Details page, we can clearly see the dashboard owner, when they created the dashboard, when the data was last modified, and who was the last person to make those modifications. Now we can quickly follow up with the owner to learn more and propose additional improvements.

Note: Until around 30-May-2021, if you sign-in to a new Incorta Cloud instance, you will see a "Welcome" dashboard as the first content that isn't formatted correctly for Mobile. This is a known issue and will be addressed automatically.

We hope this was helpful in getting you started on your Incorta Mobile journey.

#### **ABOUT INCORTA**

Incorta is the data analytics company on a mission to help data-driven enterprises be more agile and competitive by resolving their most complex data analytics challenges. Incorta's Direct Data Platform gives enterprises the means to acquire, enrich, analyze and act on their business data with unmatched speed, simplicity and insight. Backed by GV (formerly Google Ventures), Kleiner Perkins, M12 (formerly Microsoft Ventures), Telstra Ventures, and Sorenson Capital, Incorta powers analytics for some of the most valuable brands and organizations in the world. For today's most complex data and analytics challengings, Incorta partners with Fortune 5 to Global 2000 customers such as Broadcom, Vitamix, Equinix, and Credit Suisse. For more information, visit <a href="https://www.incorta.com/">https://www.incorta.com/</a>